# **Application Guide for Suppliers – Dynamic Purchasing System for Plant Hire**

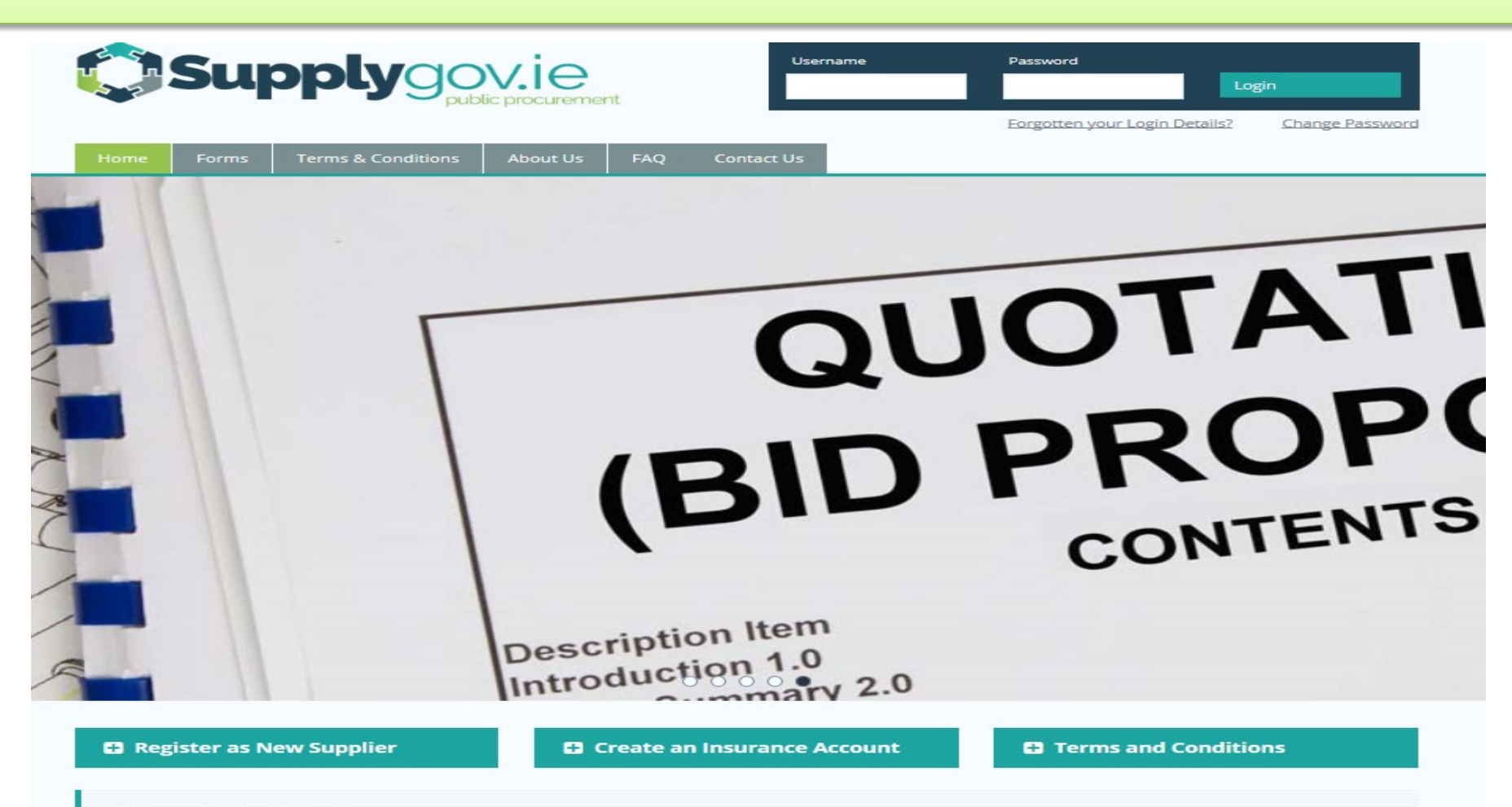

#### **Welcome to SupplyGov.ie**

SupplyGov.ie is requesting Suppliers/Contractors to express their interest in a number of categories, Plant Hire and Haulage, Road Making Materials, Ready-mix and Concrete Additives and General Construction & Trade Services. If a Supplier/Contractor is interested in tendering for any of these categories they will need to adhere to the relevant timeframes

# <span id="page-1-0"></span>**Table of Contents**

# **Contents**

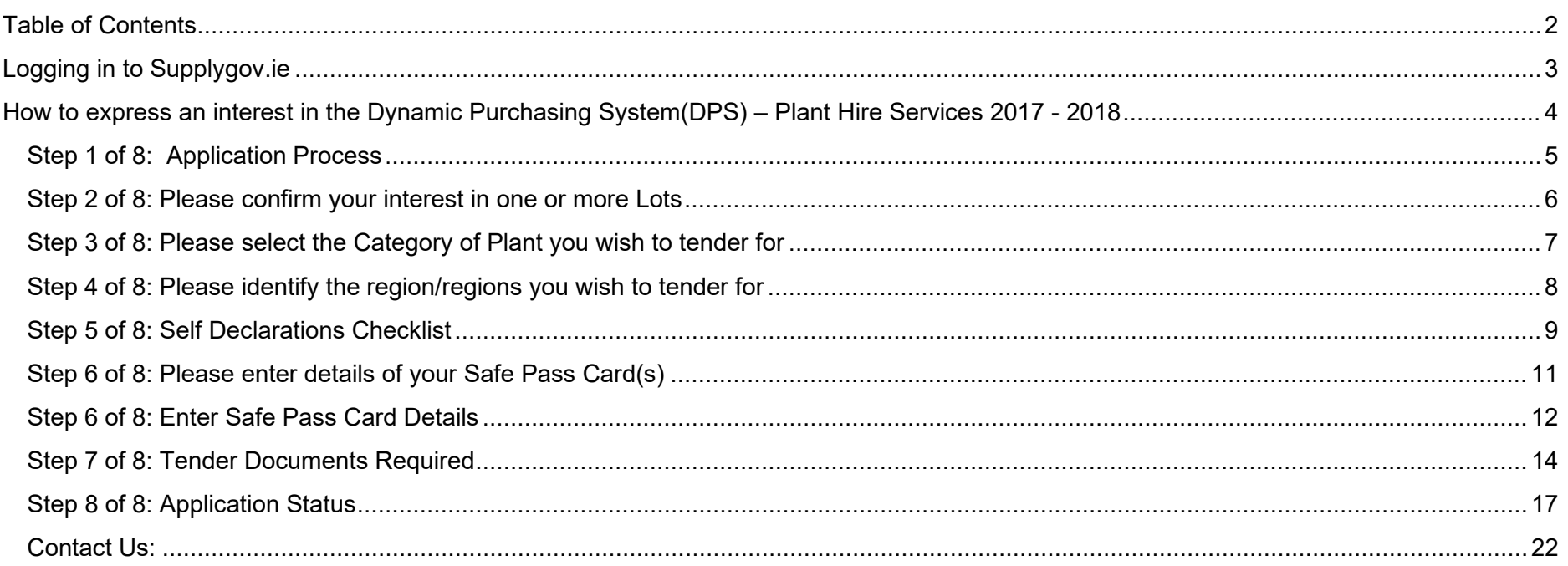

<span id="page-2-0"></span>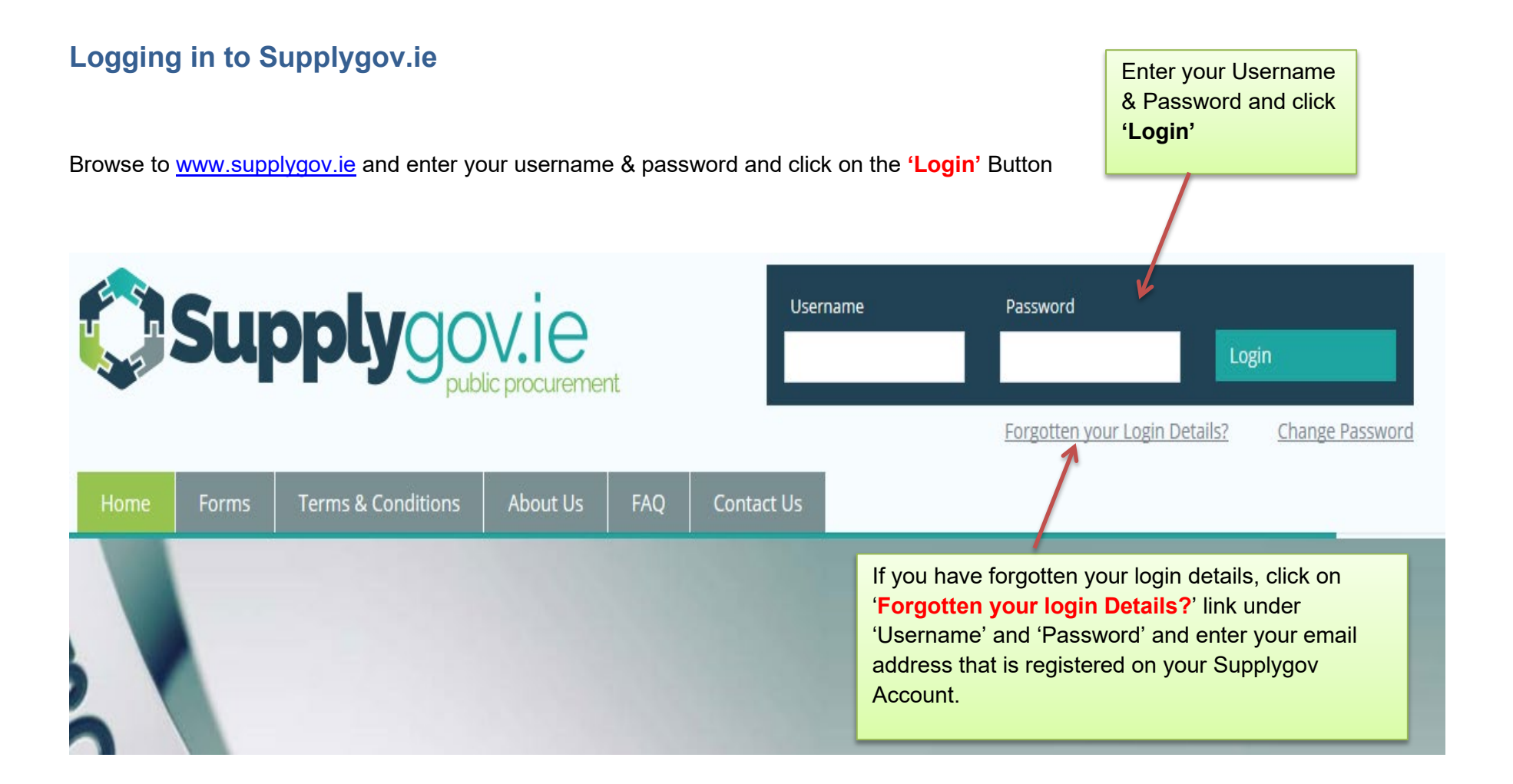

# <span id="page-3-0"></span>**How to express an interest in the Dynamic Purchasing System(DPS) – Plant Hire Services 2017 - 2018**

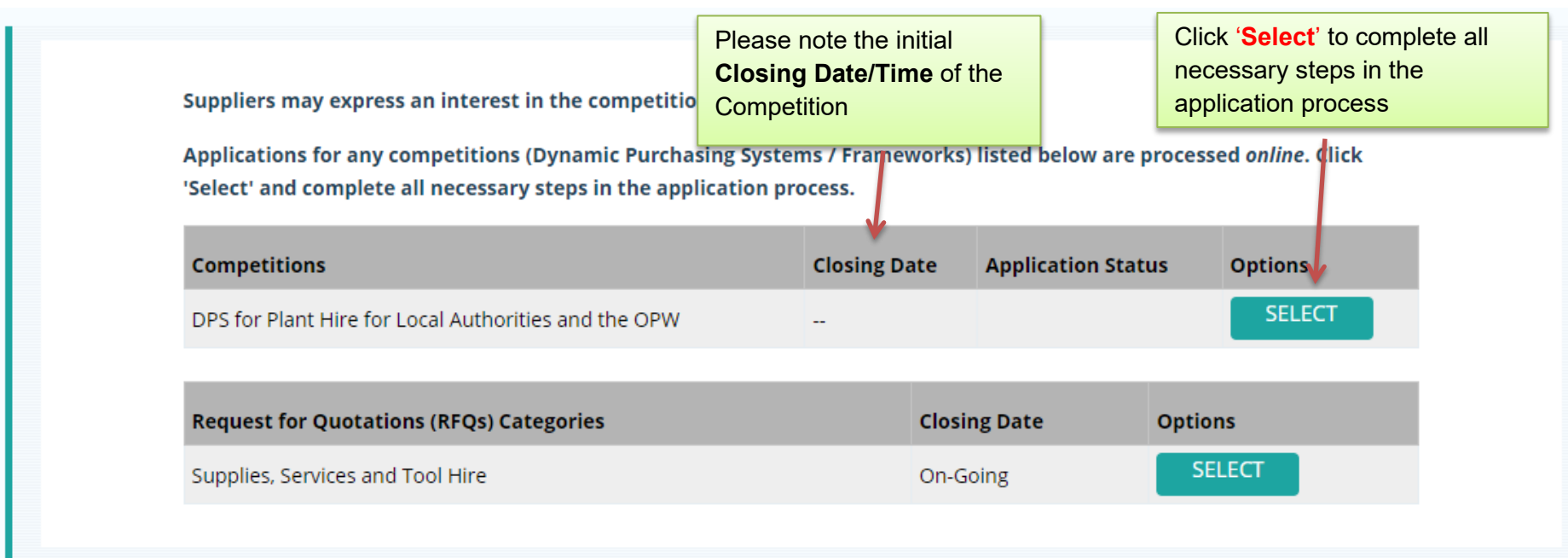

**PLEASE NOTE:** THE INSTRUCTIONS DOCUMENT AND ALL OTHER RELEVANT DOCUMENTS ARE AVAILABLE UNDER THE CONTRACT NOTICE AT [www.etenders.gov.ie](http://www.etenders.gov.ie/) AND UNDER THE 'TERMS & CONDITIONS' TAB OF [http://www.supplygov.ie](http://www.supplygov.ie/)

<span id="page-3-1"></span>**Please ensure you read all tender documentation prior to making your online application on www.supplygov.ie.**

# **Step 1 of 8: Application Process**

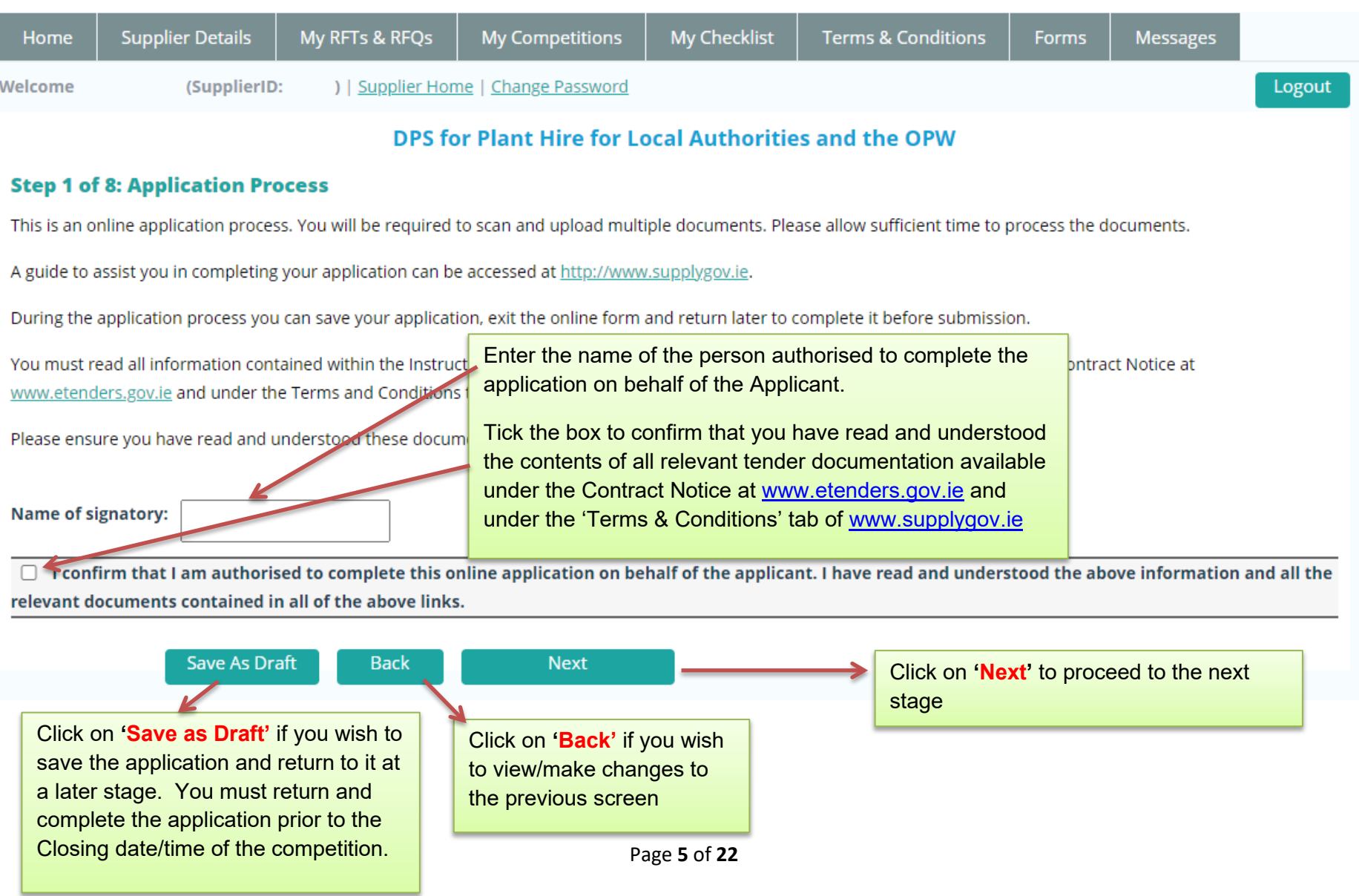

# <span id="page-5-0"></span>**Step 2 of 8: Please confirm your interest in one or more Lots**

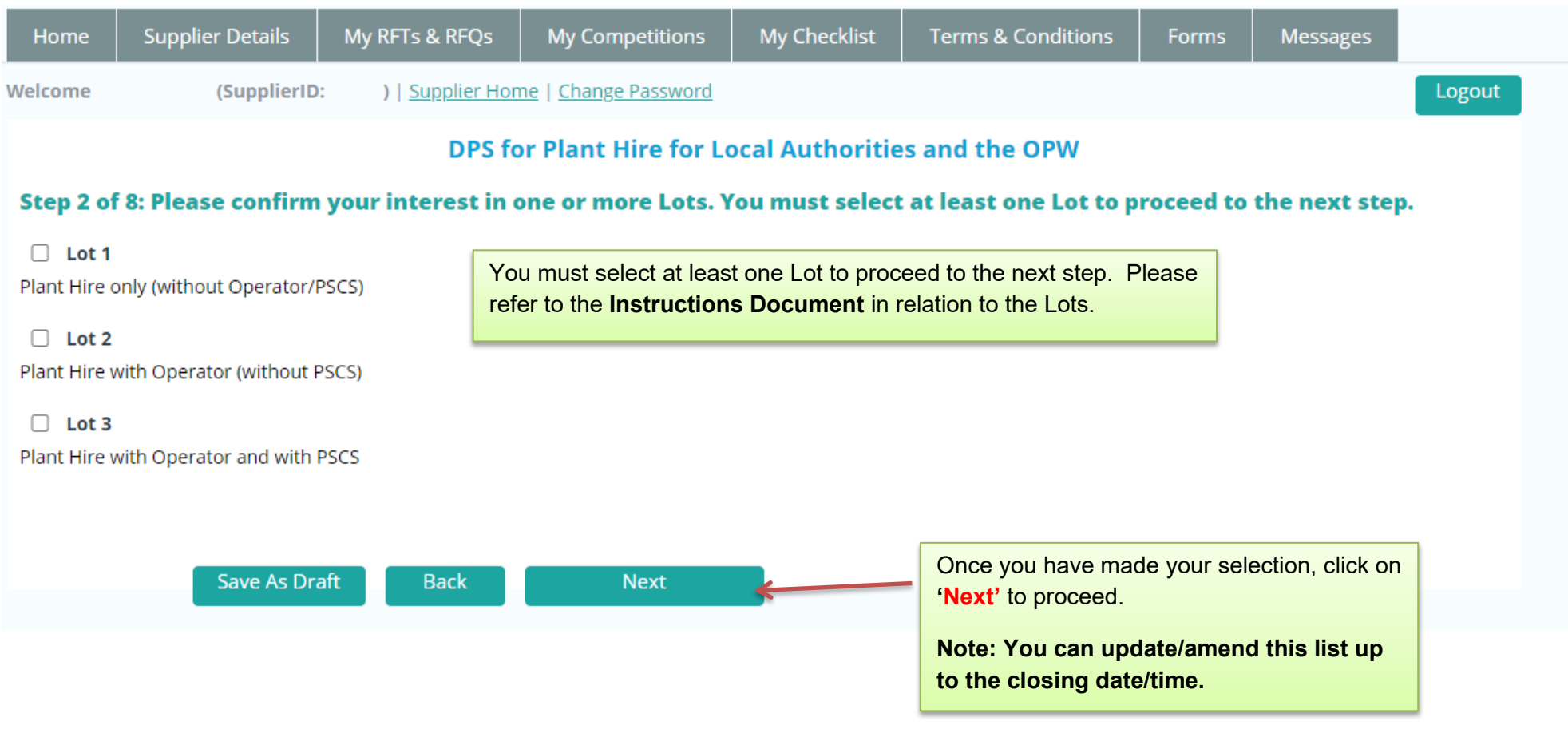

#### <span id="page-6-0"></span>**Step 3 of 8: Please select the Category of Plant you wish to tender for** DPS for Plant Hire for Local Authorities and the OPW

#### Step 3 of 8: Please tick the box for each category of Plant that you wish to tender for

Please select the types of plant you wish to tender for below. You must select at least one type of plant.

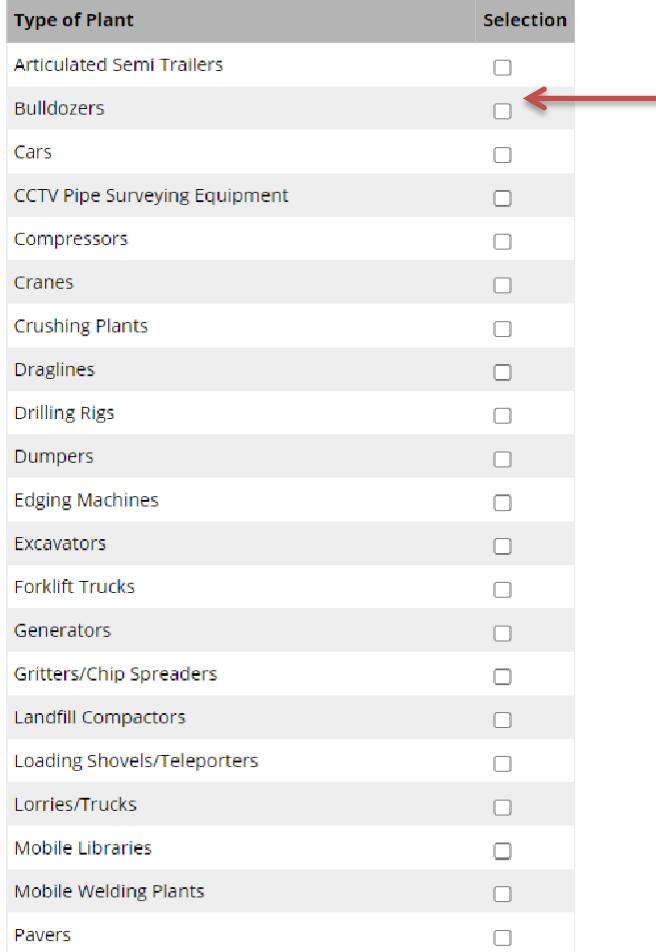

Pipe Jetting & Suction Machines  $\Box$  . Please select the category of plant that you wish to tender for by ticking the box under **'Selection'**. You must select at least one item of plant to proceed to the next step.

## **Note: You can update/amend this list up to the closing date/time of the competition.**

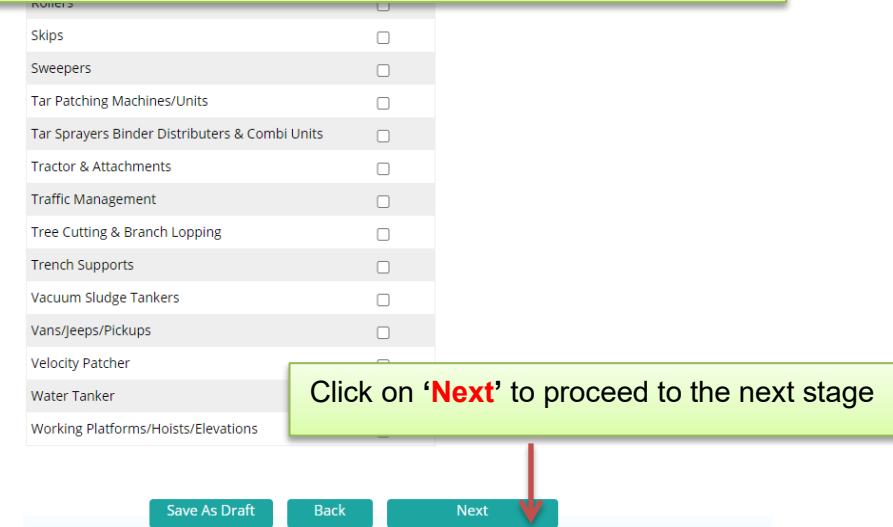

## <span id="page-7-0"></span>**Step 4 of 8: Please identify the region/regions you wish to tender for**

#### **Dynamic Purchasing System for**

Step 4 of 8: Please identify the region or regions that you wish to tende

Please select the regions you wish to tender for below. You must select at least

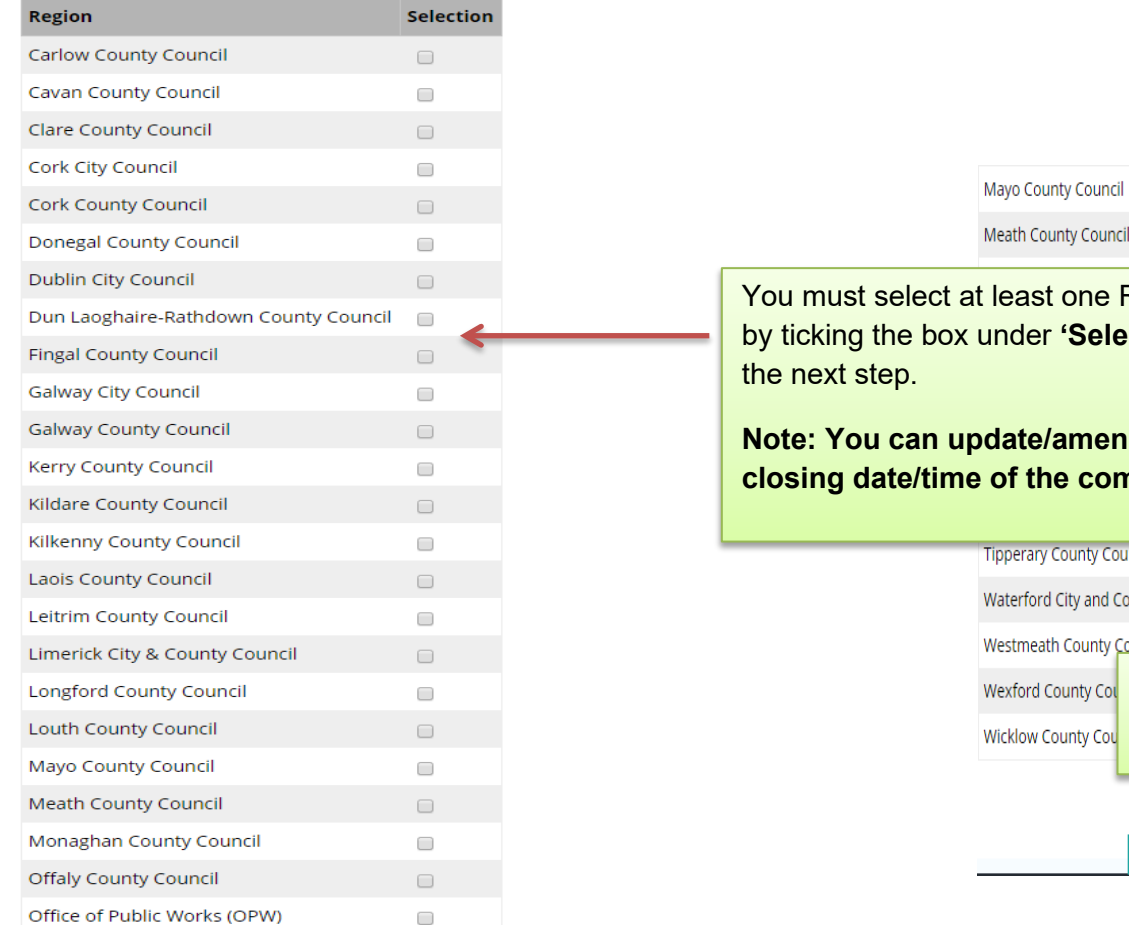

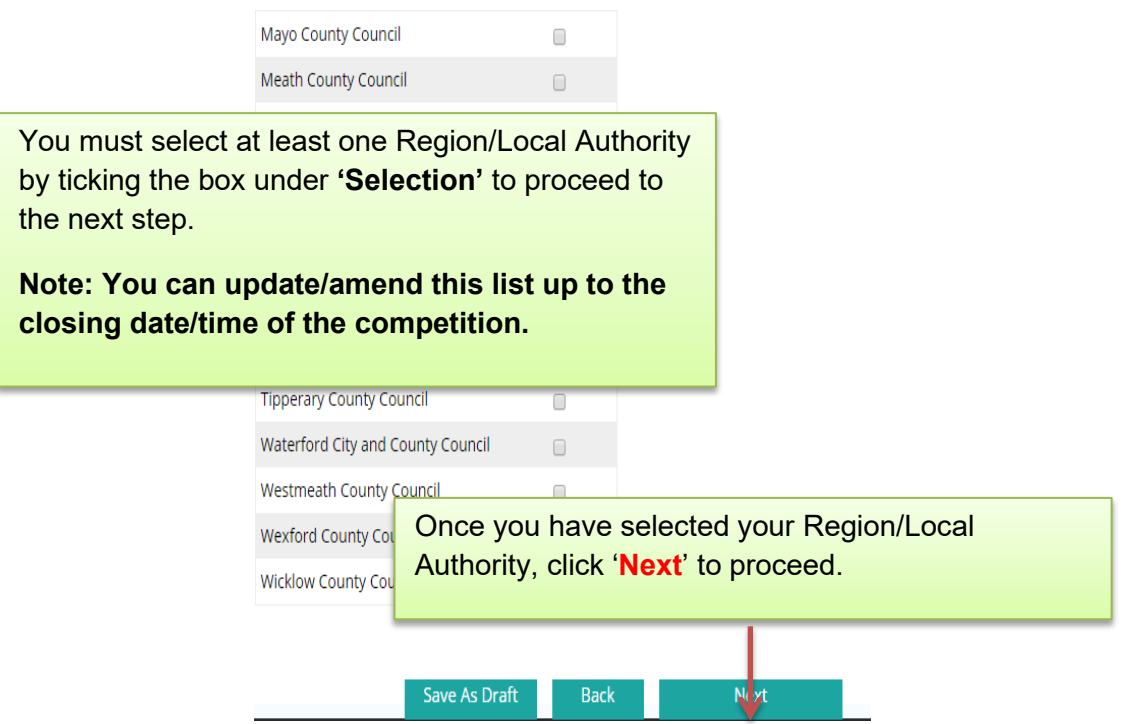

# <span id="page-8-0"></span>**Step 5 of 8: Self Declarations Checklist**

#### DPS for Plant Hire for Local Authorities and the OPW

#### **Step 5 of 8: Self Declarations Checklist**

You must complete the following declarations online:

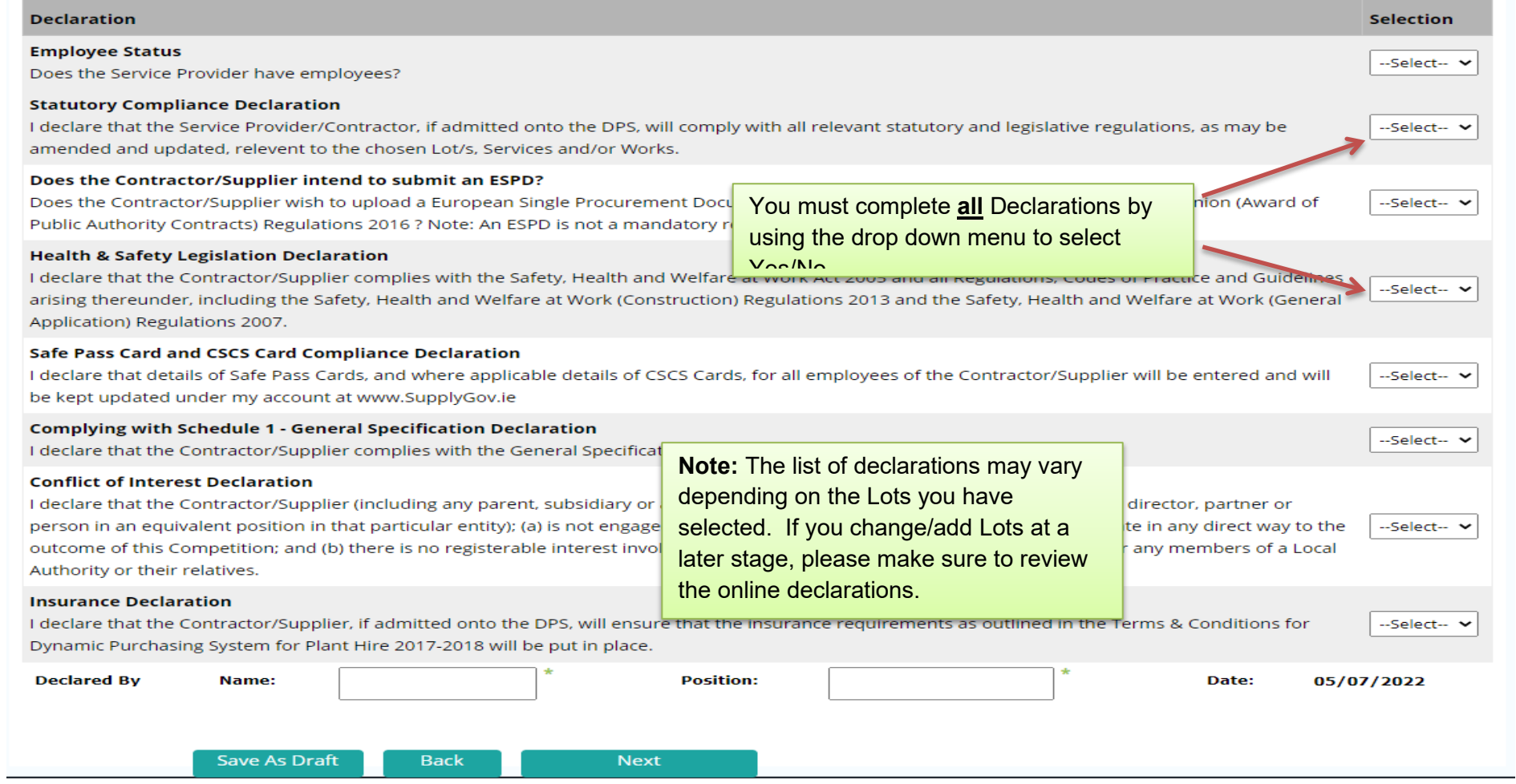

## **Conflict of Interest Declaration**

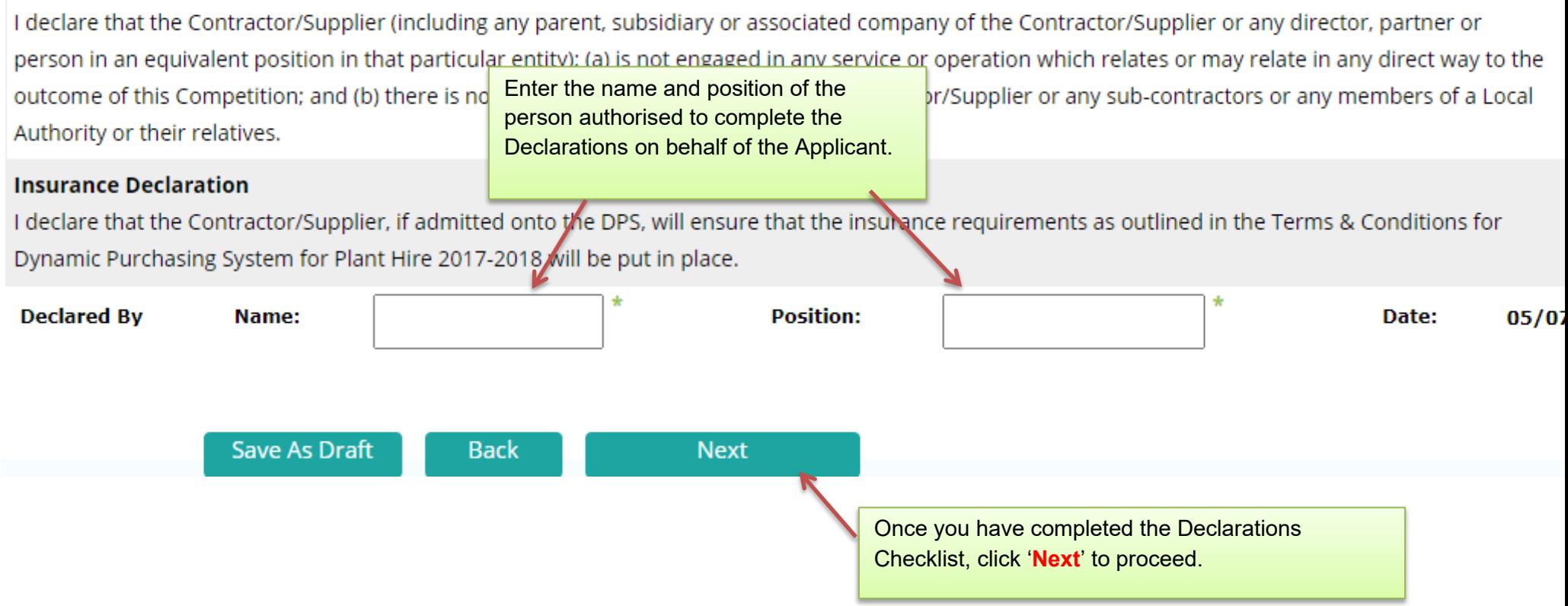

## <span id="page-10-0"></span>**Step 6 of 8: Please enter details of your Safe Pass Card(s)**

<span id="page-10-1"></span>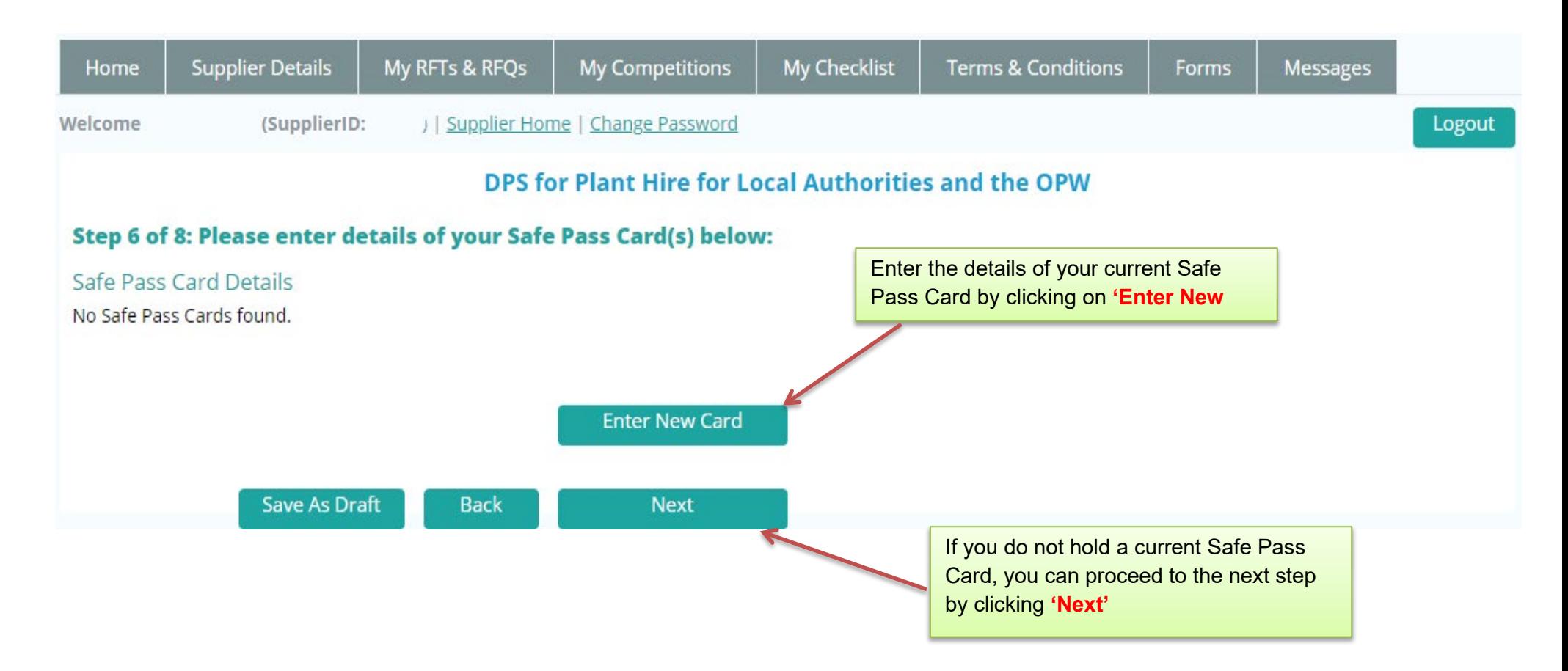

## **Step 6 of 8: Enter Safe Pass Card Details**

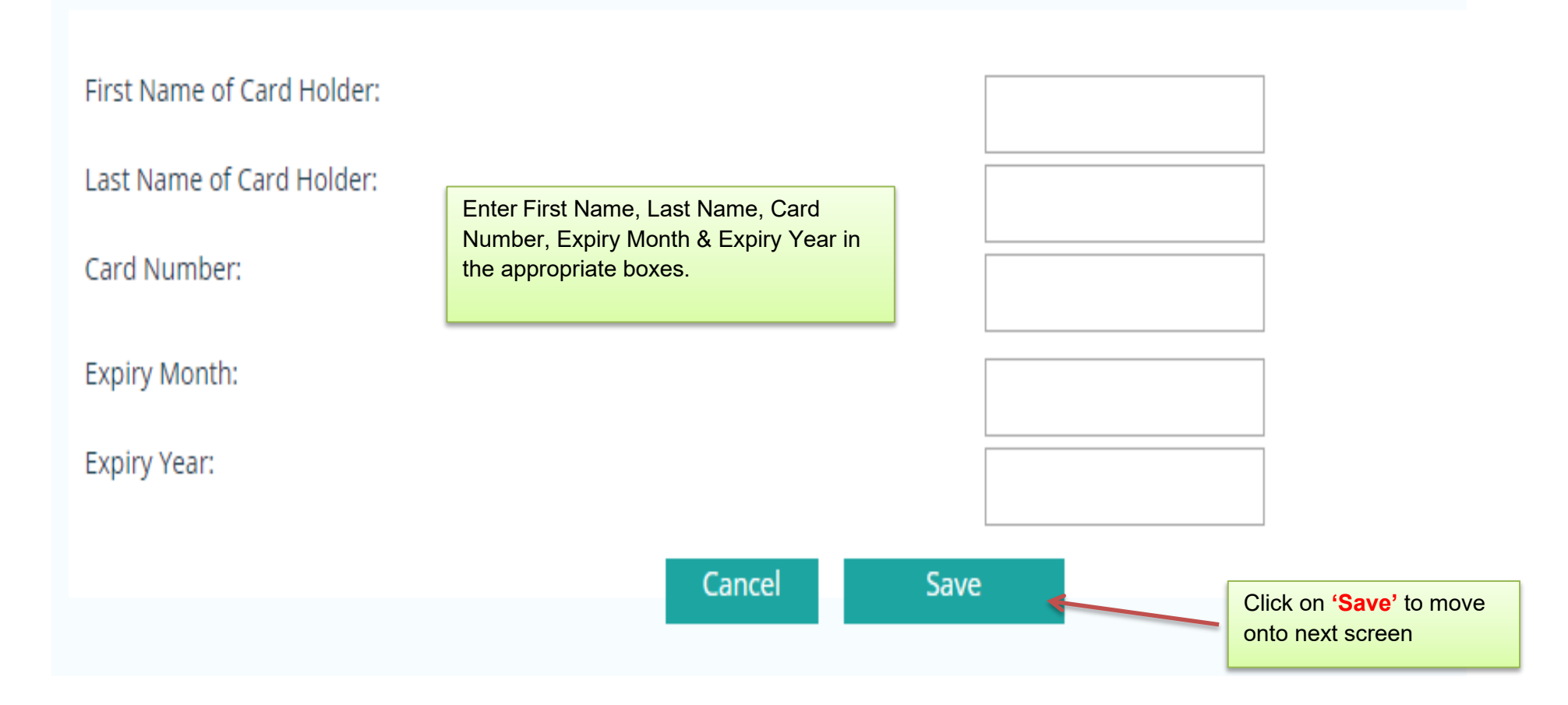

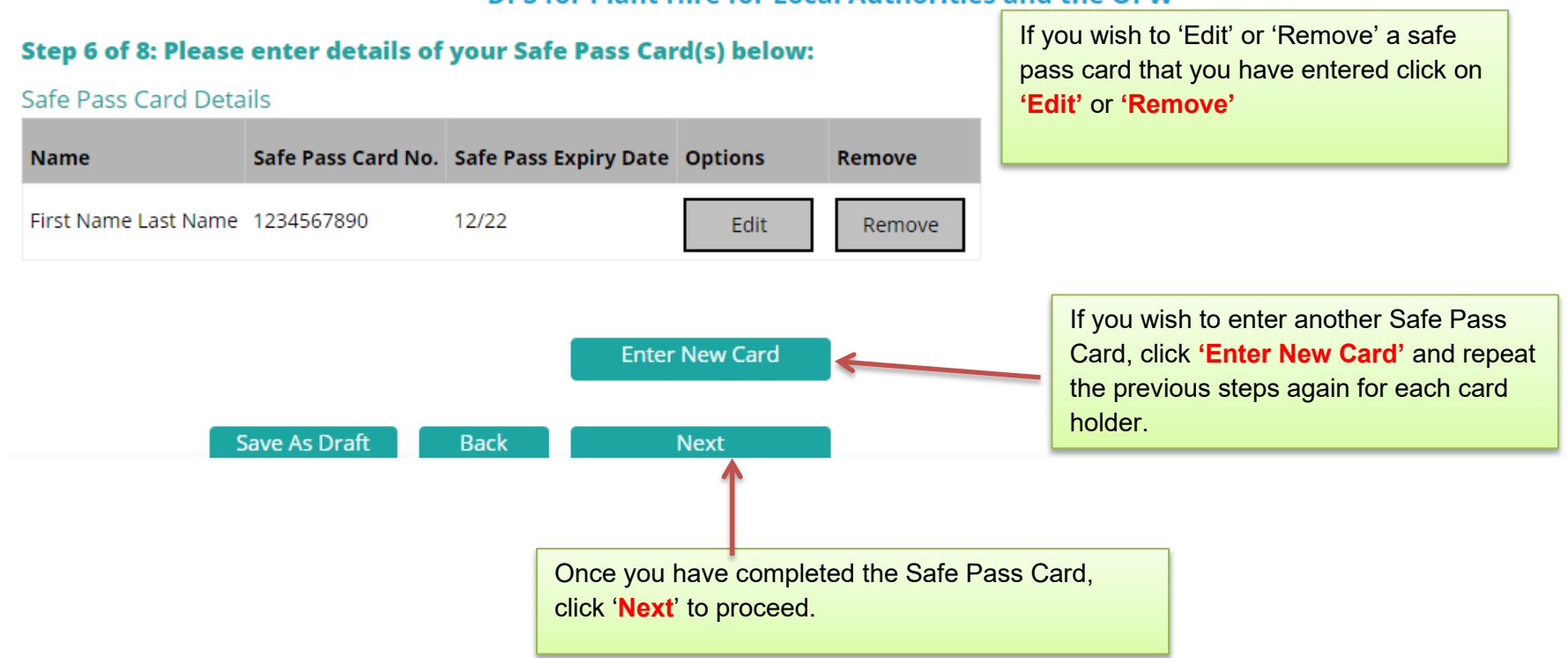

## DPS for Plant Hire for Local Authorities and the OPW

## <span id="page-13-0"></span>**Step 7 of 8: Tender Documents Required**

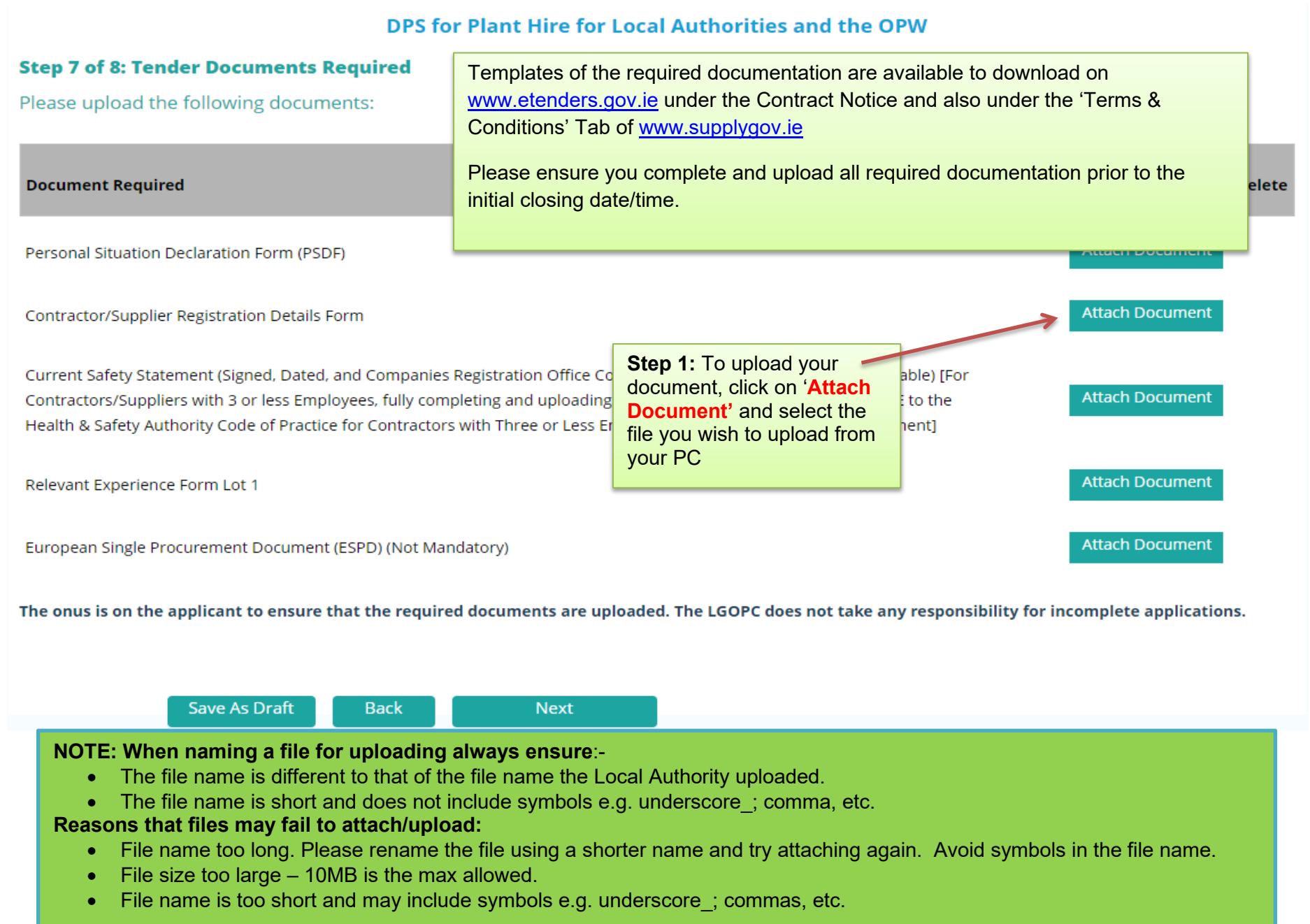

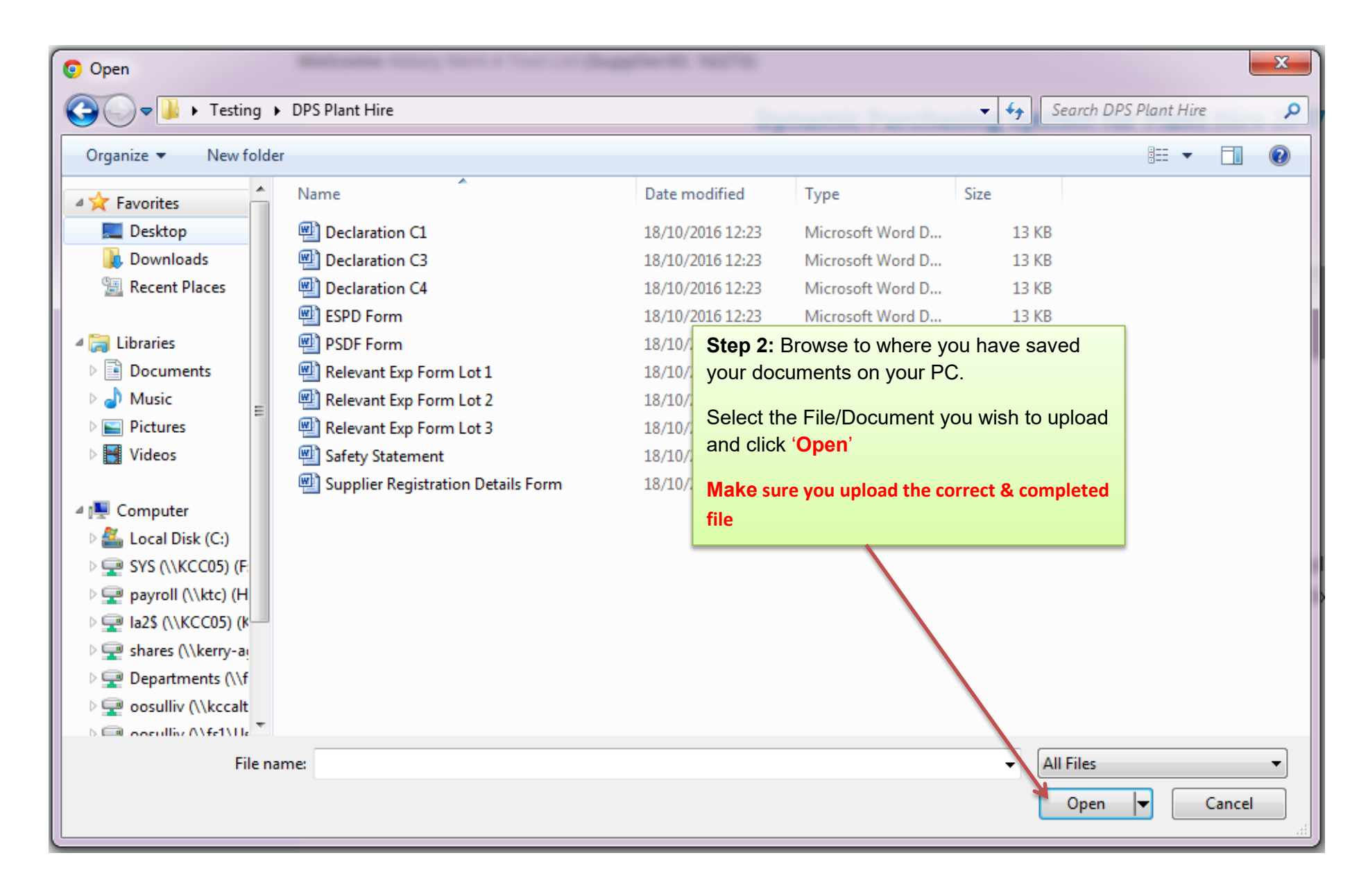

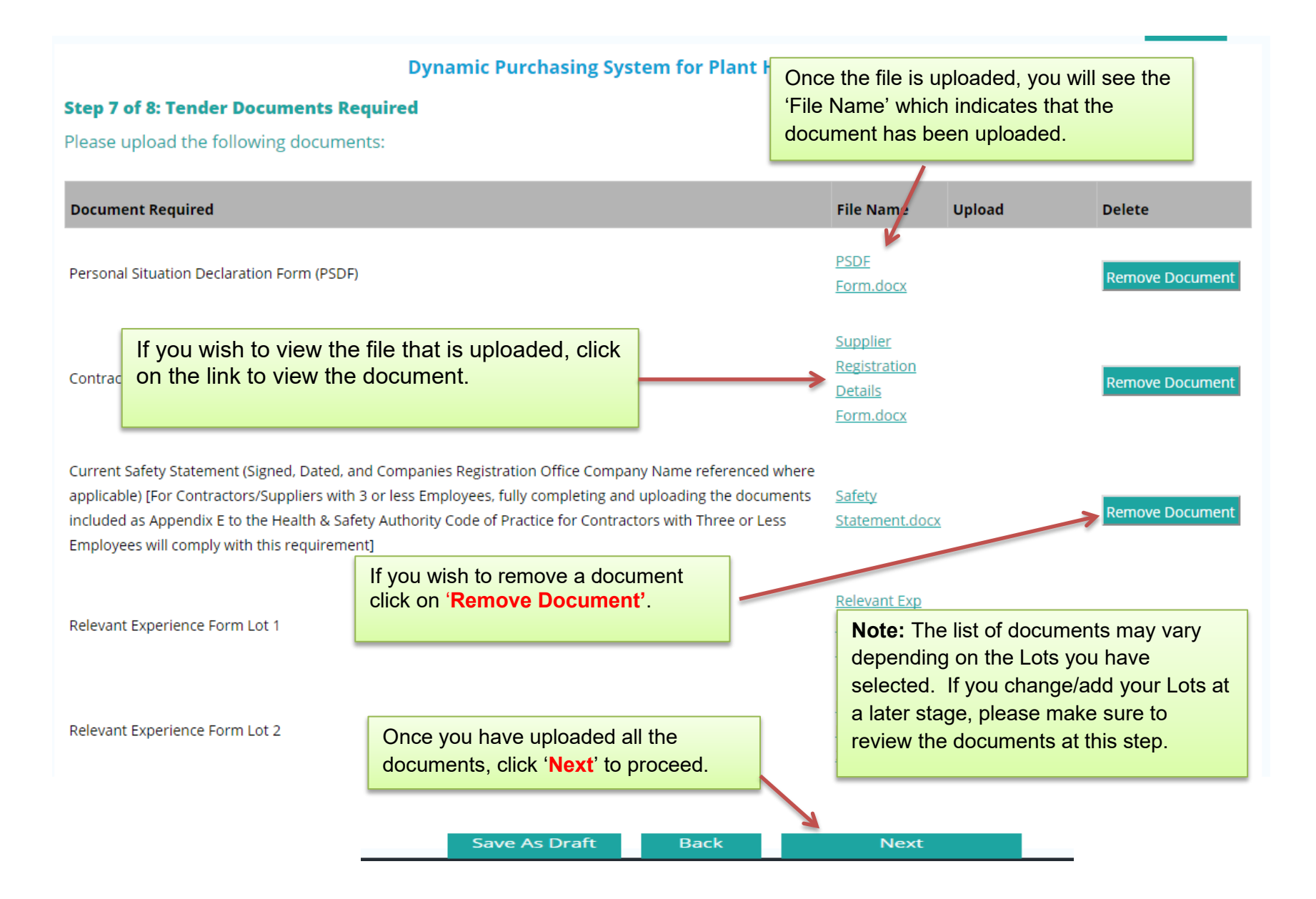

<span id="page-16-0"></span>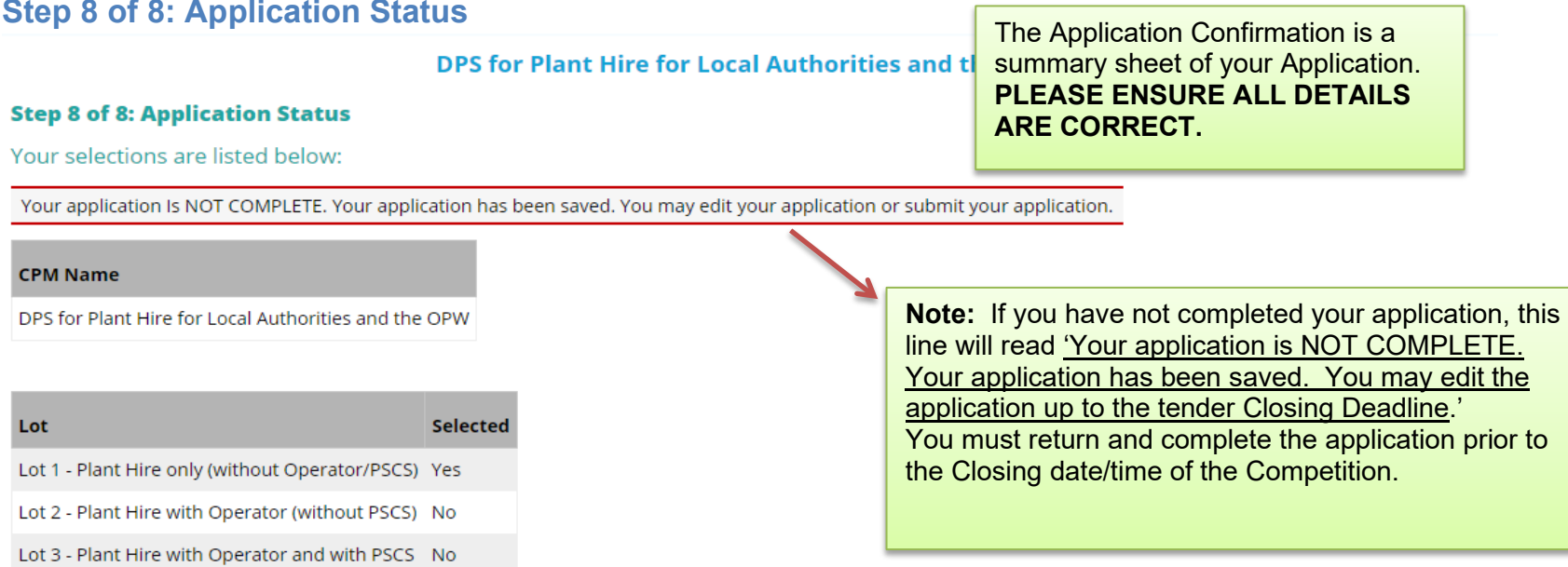

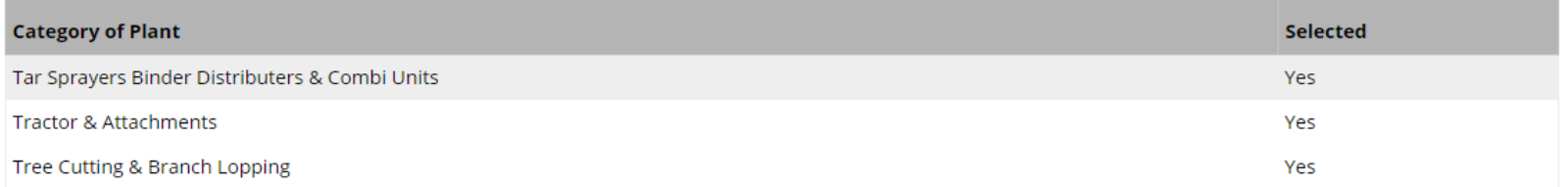

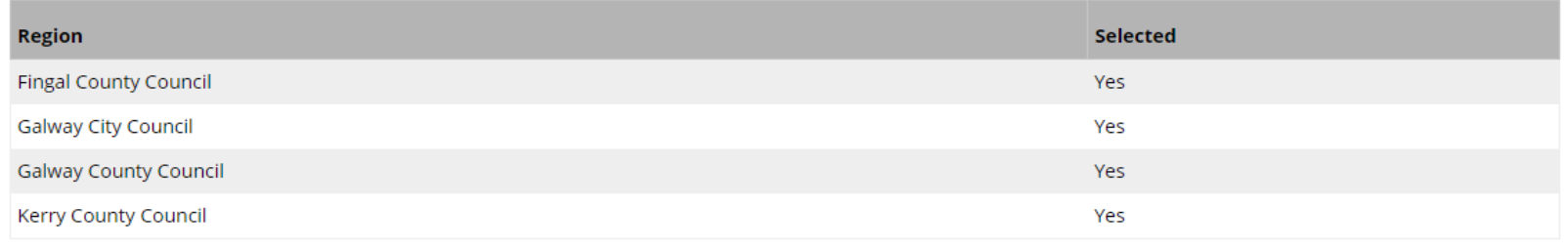

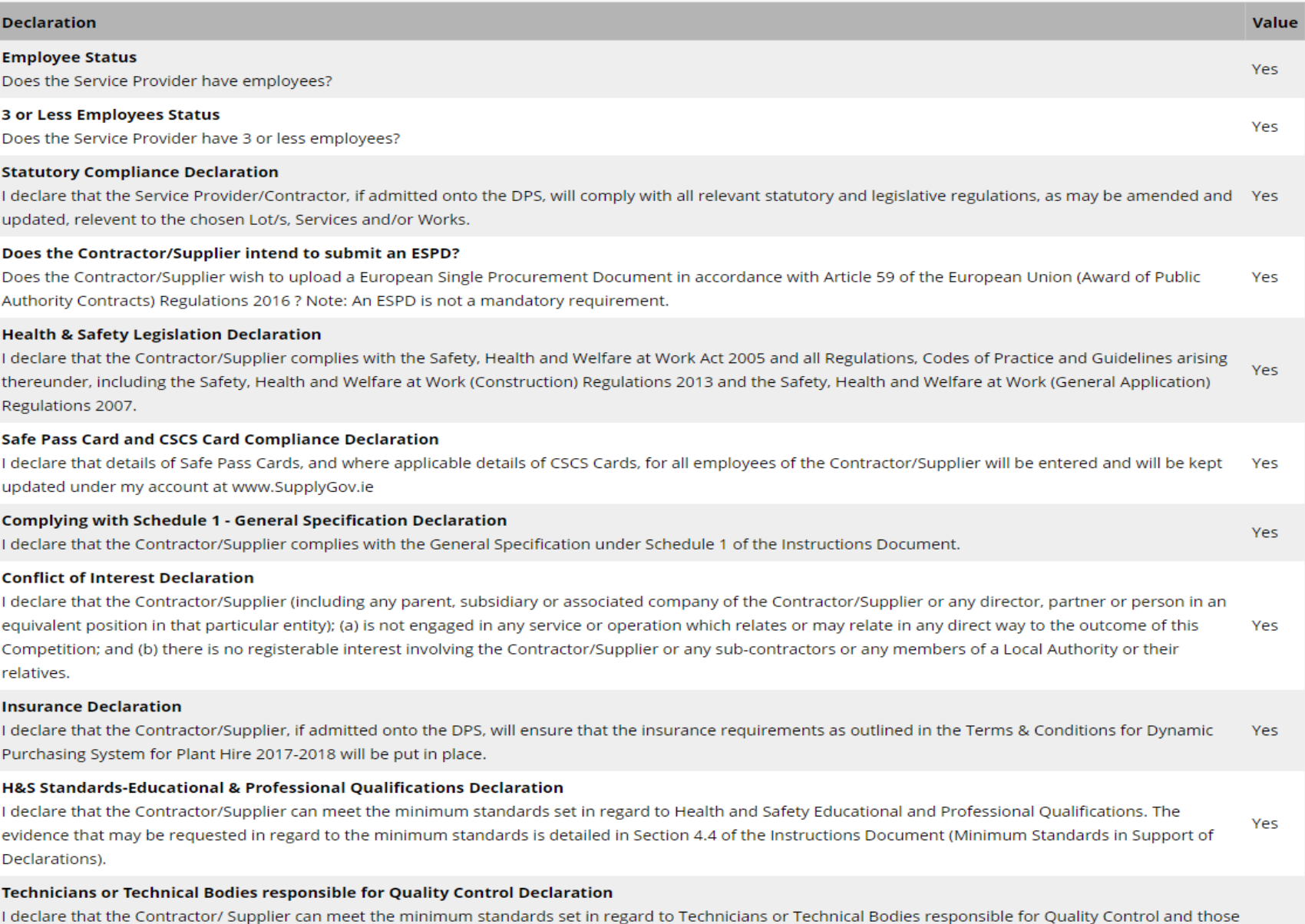

upon whom the Contractor/Supplier can call on to carry out work. The evidence that may be requested in regard to the minimum standards is detailed in Section Yes<br>Page 18 of 22

4.4 of the Instructions Document (Minimum Standards in Support of Declarations). Furthermore, the Contractor/Supplier will upload completed Declarations C1, C3 and if applicable C4 in the next step of the application process.

#### Minimum Health and Safety Standards in regard to PSCS function Declaration

I declare that the Contractor/Supplier can meet the requirements of the Safety, Health and Welfare at If you wish to view the file that is uploaded, click on suitability of the Project Supervisor for the Construction Stage. The evidence that may be requested in the **'VIEW'** button. of the Instructions Document (Minimum Standards in Support of Declarations).

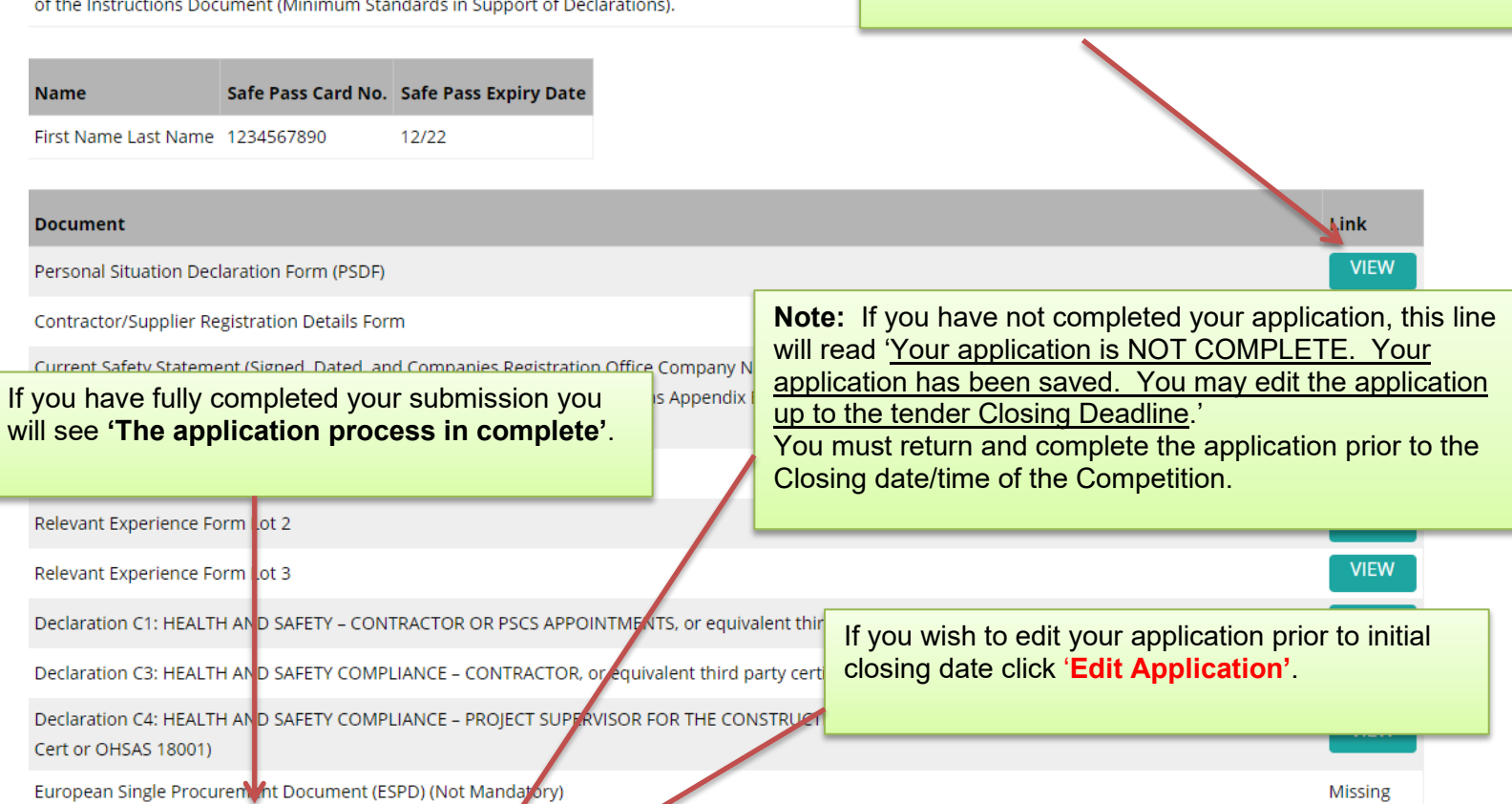

Your application Is NOT COMPLETE. Your application has been sayed. You may edit your application or submit your application.

**Edit Application** 

**Submit Application** 

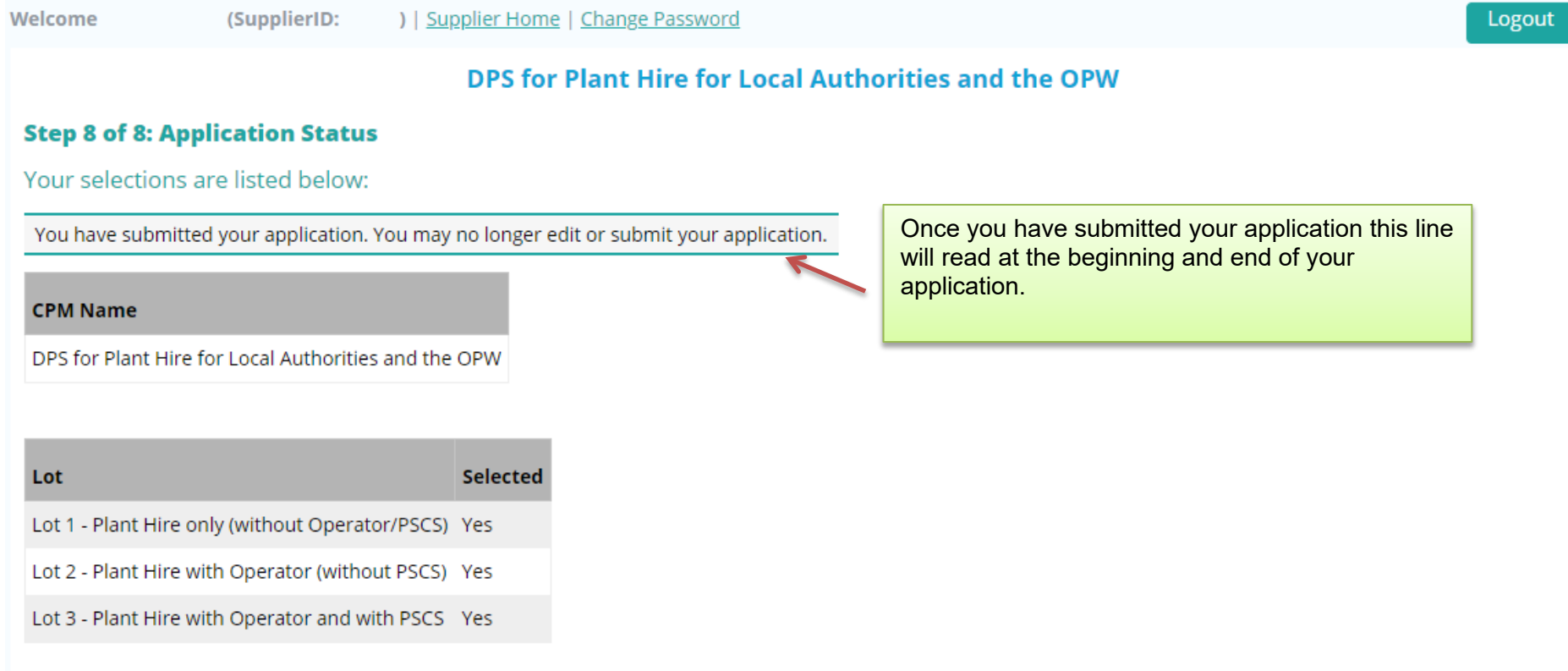

#### **Important Notice For Information Only - No action required:**

. The Multi-Party Framework Agreement for Minor Building Works - Residential, has been extended for

If you have fully completed your submission, you will see the following message appear on your home screen. Make sure your application is completed before the Closing Date and Time.

Suppliers may express an interest in the competitions listed below.

Applications for any competitions (Dynamic Purchasing Systems / Frameworks) listed below are processed online. Click 'Select' and complete all necessary steps in the application process.

Please register with www.etenders.gov.ie to receive Tender notifications.

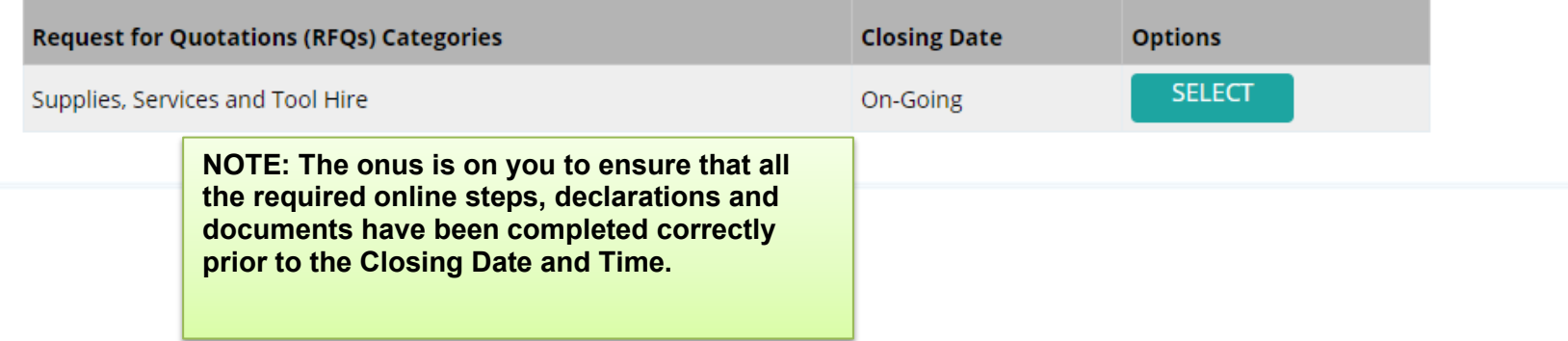

# <span id="page-21-0"></span>**Local Government Operational Procurement Centre** Supplygov.ie

**CONTACT US:**

**If you wish to contact the SupplyGov Helpdesk Team you can visit our website [www.supplygov.ie](http://www.supplygov.ie/) and view our "Contact Us" page for details.**